*APRENDA MOODLE*

# Como inserir textos, imagens e vídeos como rótulos

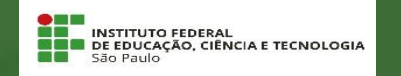

## **A versatilidade do rótulo**

Rótulo é um recurso do Moodle que permite a incorporação na página da disciplina de textos, imagens e vídeos.

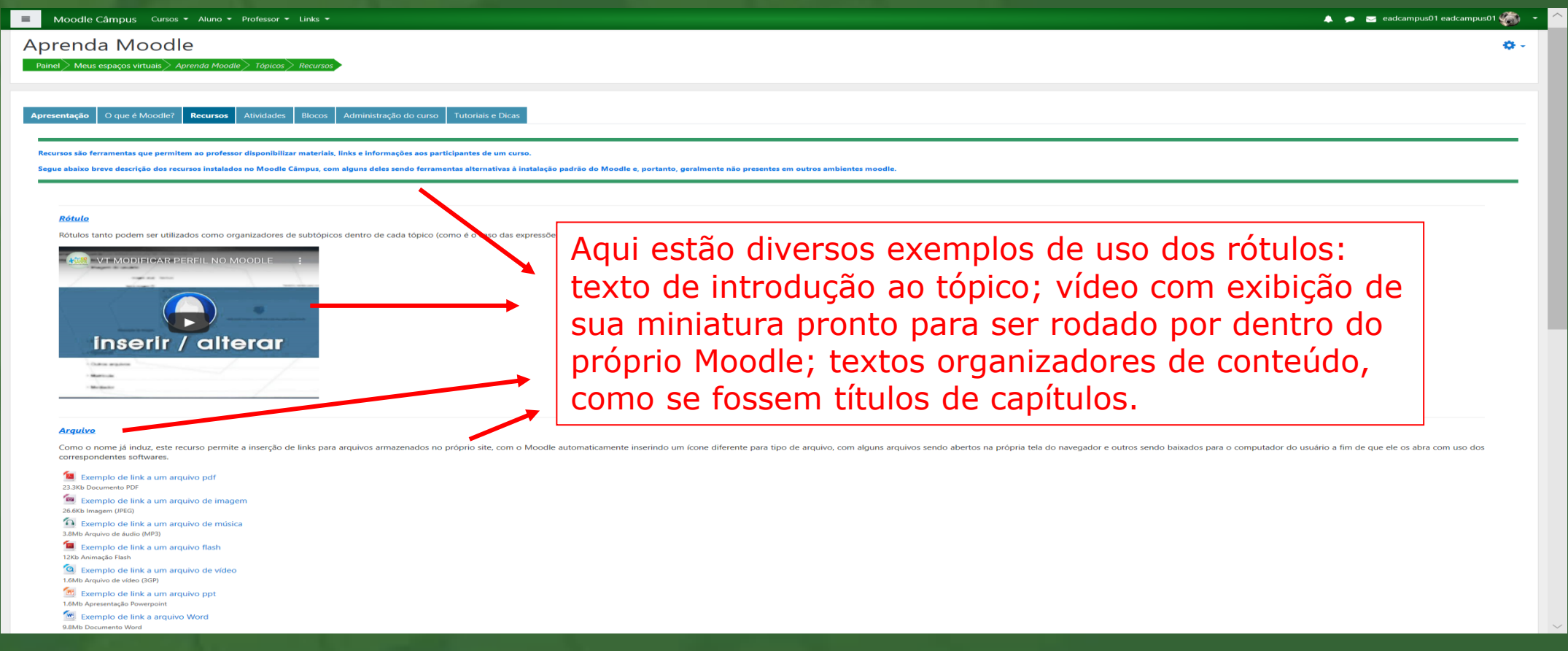

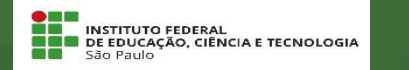

### **Inserindo um rótulo**

Sendo um recurso, a inserção de um rótulo pode ser realizada pela ferramenta "*Adicionar uma atividade ou recurso*", disponível **UMA VEZ ATIVADA A EDIÇÃO** do espaço virtual.

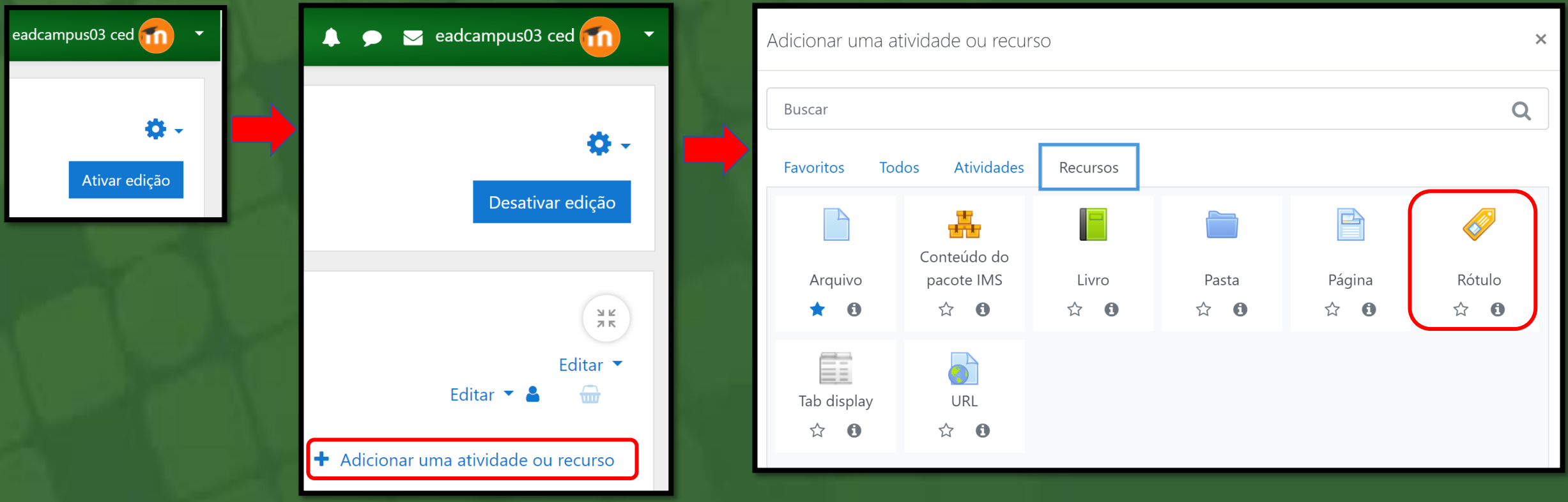

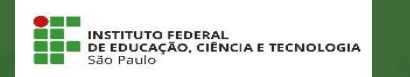

#### **Inserindo um texto no rótulo**

A inserção de texto em um rótulo é bem simples, bastando digitá-lo e formata-lo a partir das ferramentas disponíveis na faixa de ícones acima da janela de edição.

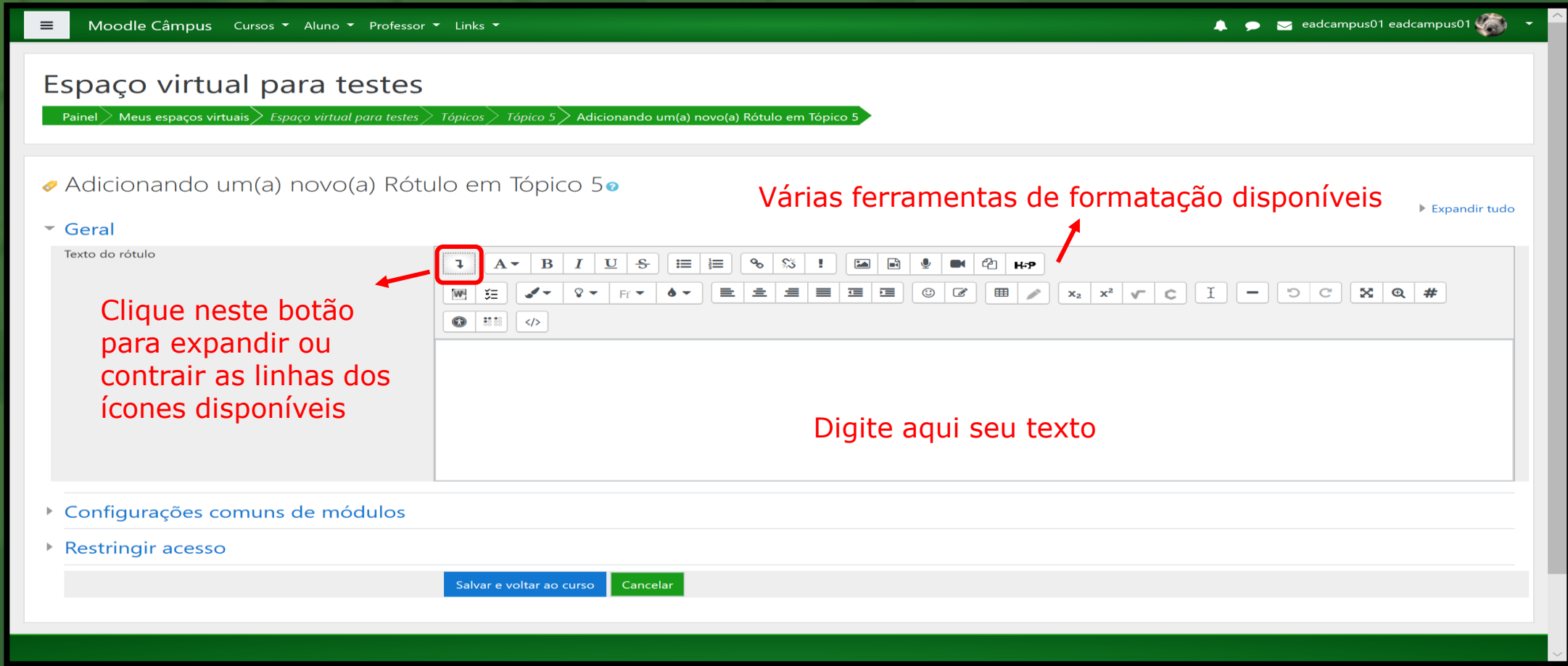

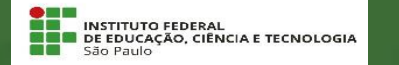

#### **Inserindo uma imagem no rótulo**

A inserção de uma imagem é realizada a partir do clique no ícone "*Inserir ou editar imagem*". Aberta a janela das propriedades da imagem, você poderá inserir o respectivo endereço web (URL) ou enviá-la como um arquivo a partir do clique em "*Navegar pelos repositórios/Seletor de arquivos*".

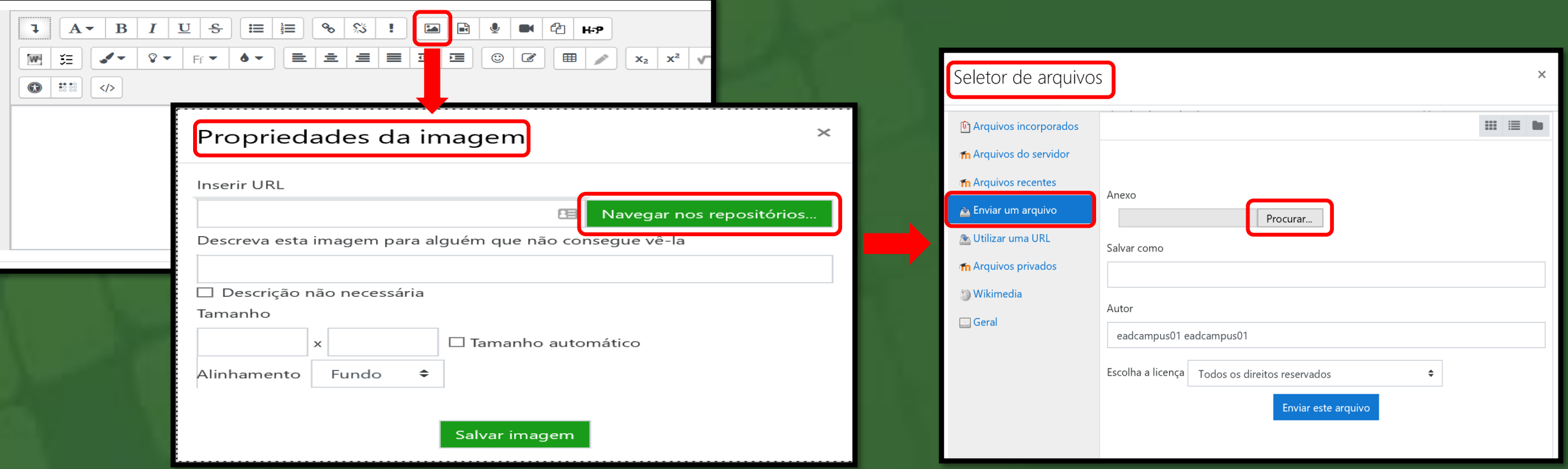

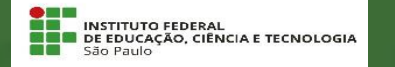

#### **Inserindo um vídeo no rótulo (***método copiar e colar link***)**

Estando cada vez mais integrado a conteúdos da web, há vezes em que o simples "copia e cola" do endereço do vídeo por meio da ferramenta "Link", já é suficiente para que o vídeo seja reconhecido como tal pelo ambiente.

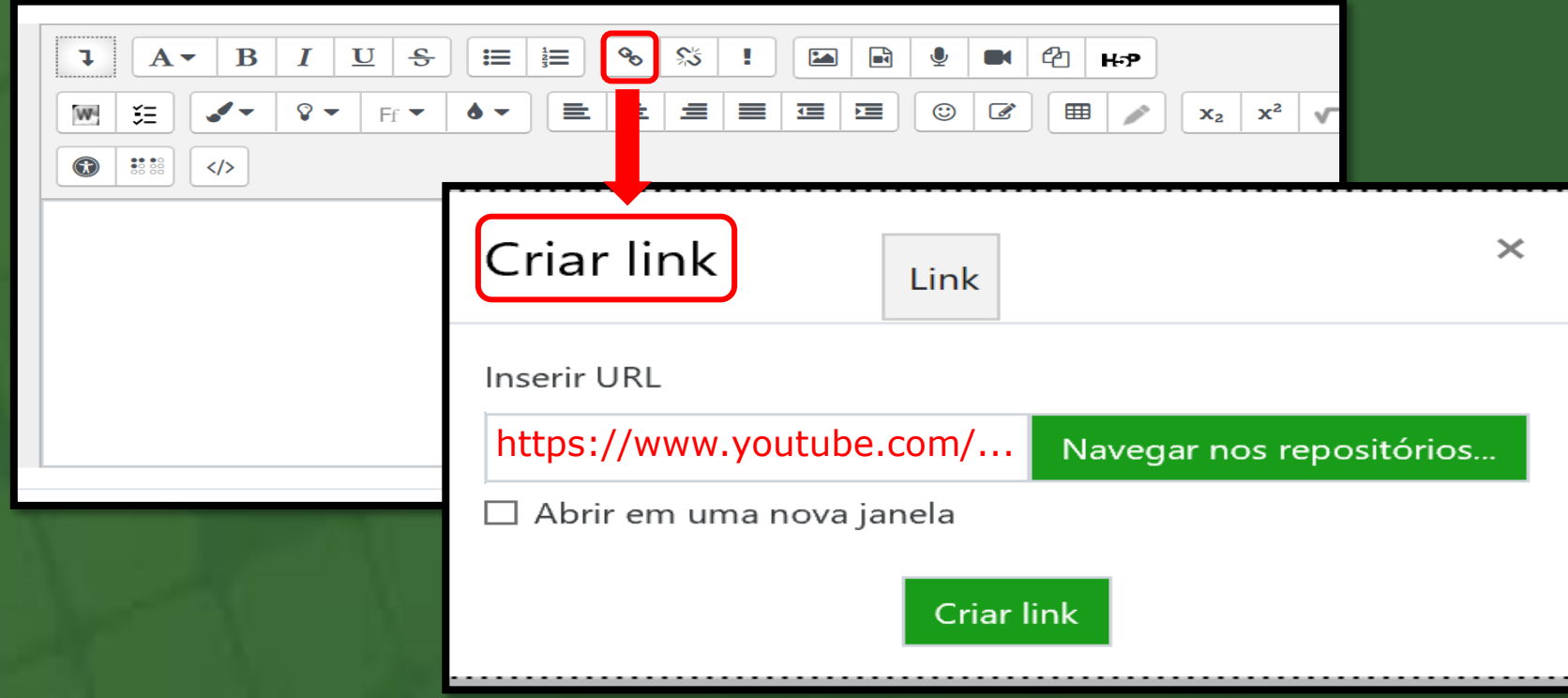

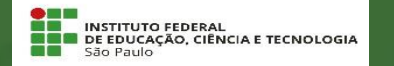

#### **Inserindo um vídeo no rótulo (***via ferramenta de inserção de vídeo/áudio***)**

Por vezes pode ser necessário inserir o vídeo a partir do clique no ícone "*Inserir ou editar um arquivo de áudio/vídeo*". Aberta a janela da inserção de arquivos de mídia, deve-se clicar na aba "Vídeo" para, então, inserir o endereço web (URL) do vídeo ou enviá-lo como um arquivo a partir do clique em "*Navegar pelos repositórios/Seletor de arquivos*".

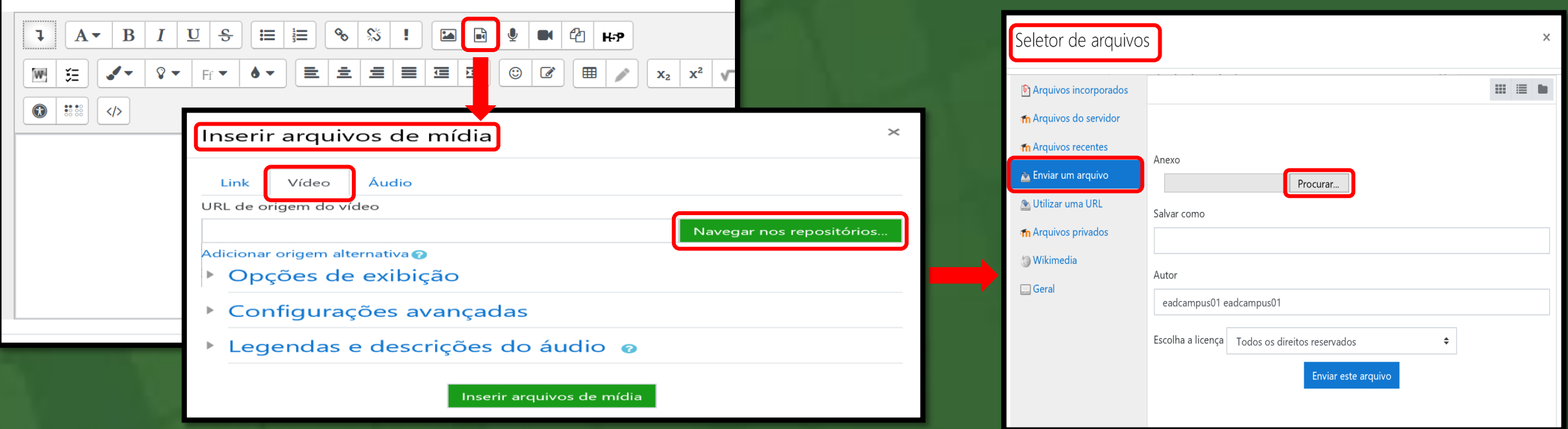

**EN ENSTITUTO FEDERAL<br>EN DE EDUCAÇÃO, CIÊNCIA E TECNOLOGIA**